# **NETSPIDER**

# WEB SCRAPER FOR HOMELAND SECURITY INVESTIGATIONS

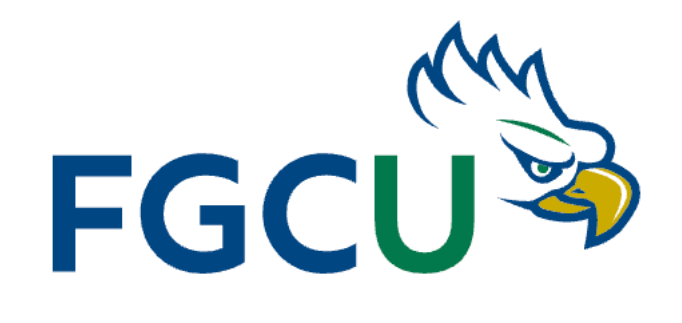

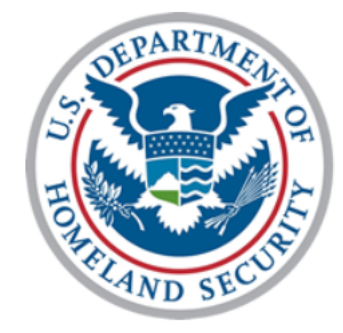

Ragy Costa de Jesus, Diego Grisales, Oscar Fox PROJECT TEAM

# **TABLE OF CONTENTS**

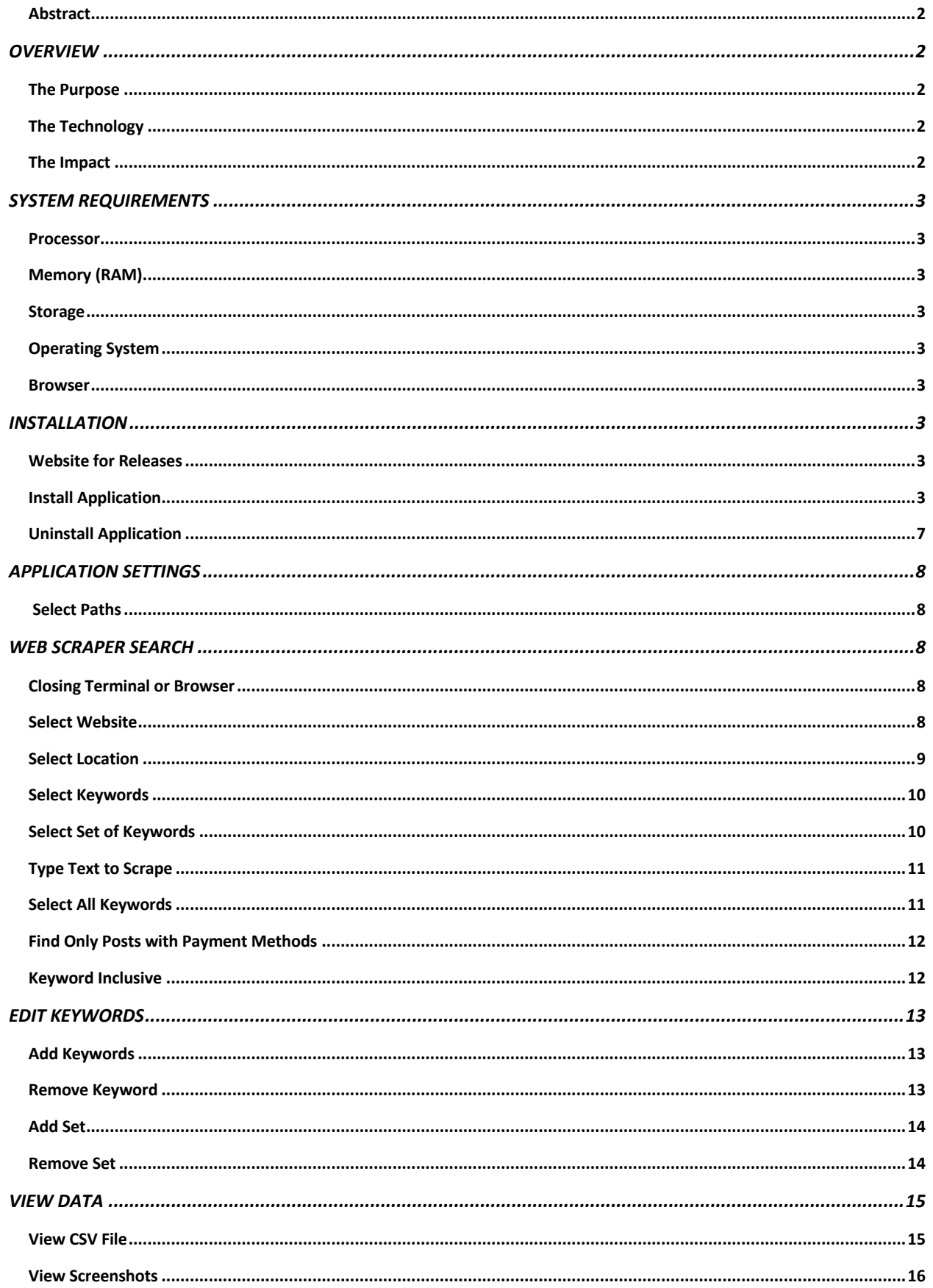

# **USER MANUAL**

#### Abstract

*A software application that scrapes specified web pages in search for posts containing keywords that have been linked to human trafficking. Posts will be categorized based on the number of keywords found within the post. A post with more keywords will be prioritized over posts with fewer keywords. The location and payment options*  will be a factor in determining the priority of the leads. The software will provide HSI agents with leads to human *trafficking posts on the internet, which will include all the information in the post along with a screenshot. The software product will streamline operations for discovering people and organizations that are supporting human trafficking. Identifying subjects and victims on open-source platforms. Support investigations of cybercrimes in coordination with computer forensics.*

### **OVERVIEW**

Florida Gulf Coast University (FGCU) and Homeland Security Investigations (HSI) are pleased to partner for the purpose of developing a software solution to counter web advertisements of human trafficking. The FGCU senior project team comprised of Ragy Costa de Jesus, Diego Grisales, Oscar Fox achieved goals to streamline operations for discovering people and organizations that are supporting human trafficking with the NetSpider software application.

#### The Purpose

**This software will be important in identifying human trafficking victims and suspects on open-source platforms, and <b>all of the source platforms**, *as well as supporting investigations of cybercrimes in coordination with computer forensics. Ultimately, the software will aid in combating human trafficking and protecting vulnerable individuals from exploitation.*

## The Technology

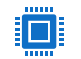

- *Python programming language to develop the program.*
- *Selenium library for web scrapping automation and screenshot capture.*
- *PyQt6 library to implement the user interface.*
- *Pandas library to create CSV files with ad results.*

#### The Impact

*Homeland Security Investigations is investigating different cases at the same time with limited personnel. In addition, each of these cases involves an exhausting amount of time searching on the internet for leads and writing these leads in a file or on paper. However, by creating the HSI Web Scraper the amount of work will be reduced by more than 63% by performing an algorithm to find all the relevant keywords and store these in a file automatically. As a result, the agents will have an already sorted by priority file with all the relevant data for them to check for false-positive or positive leads.*

## **SYSTEM REQUIREMENTS**

The minimum and recommended system requirements for the software application.

Processor 1GHz processor or faster

Memory (RAM) Minimum: 2 GB Recommended: 4 GB or greater

Storage 500 MB hard disk space or greater

#### Operating System

Windows: 7 and above macOS: Monterrey (version 12) and above

#### Browser

Chrome (latest version)

## **INSTALLATION**

The recommended steps for installing and uninstalling the software application. These steps may vary depending on the host system.

#### Website for Releases

https://www.github.com/dfgrisales5078/HSI-Web-Scraper/releases

#### Install Application

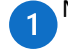

Navigate to the **website for releases** for installation.

#### Click **NetSpiderInstaller.exe** (Windows)

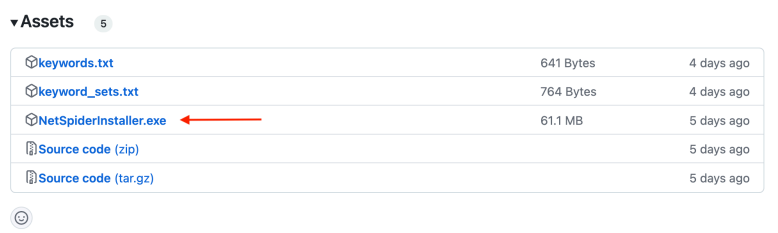

#### or **NetSpiderInstaller.zip** (MacOS)

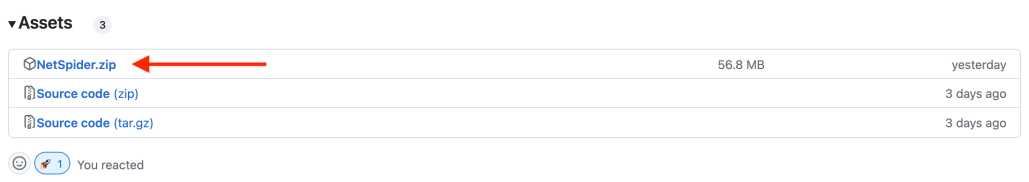

Click the installation icon in the browser and select to open NetSpider Setup Wizard.

Warning: the browser will say uncommon application download. This is normal because it is not a known system. Click the arrow then click KEEP.

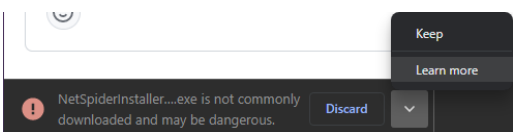

 $\overline{2}$ 

 $\overline{3}$ 

For Mac move the NetSpider folder from downloads to the desired directory (ie: Desktop).

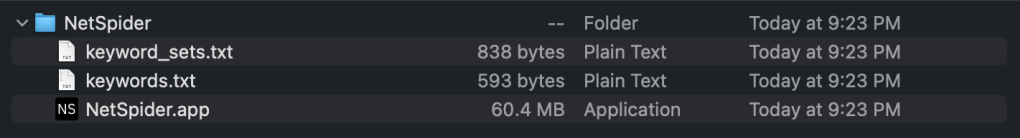

Welcome section for **NetSpider Setup Wizard**, click the **Next** button to get started with the installation.

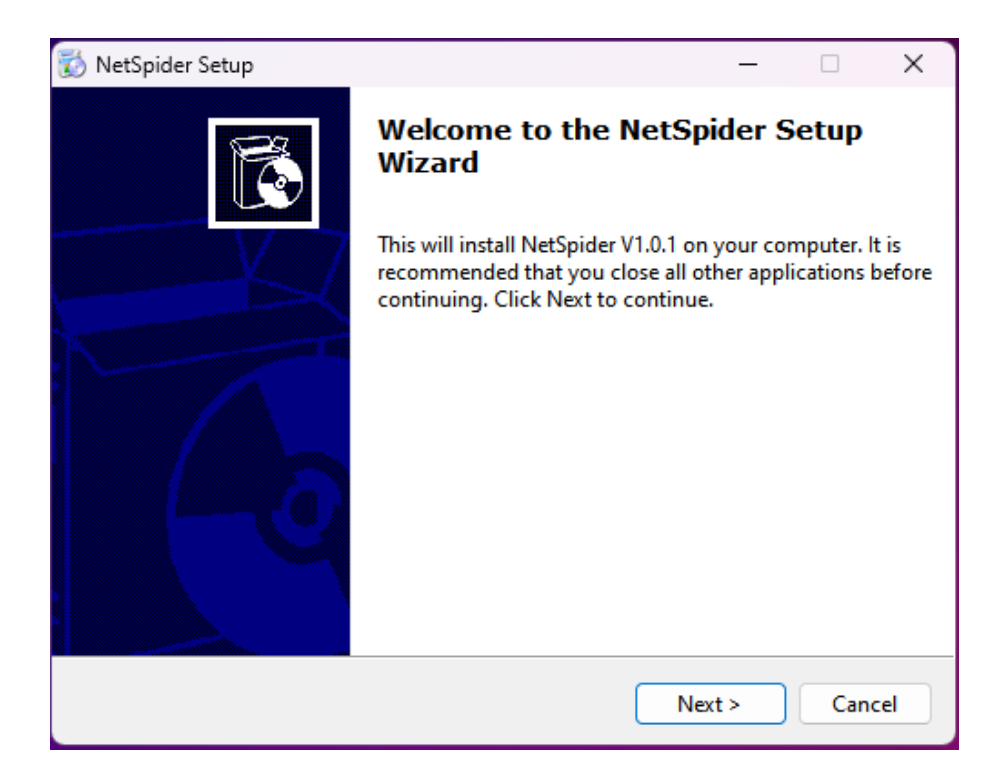

In the NetSpider Setup window read the **License Agreement** and click "**I accept the agreement**" if you agree to the terms. After, click the **Next** button to continue.

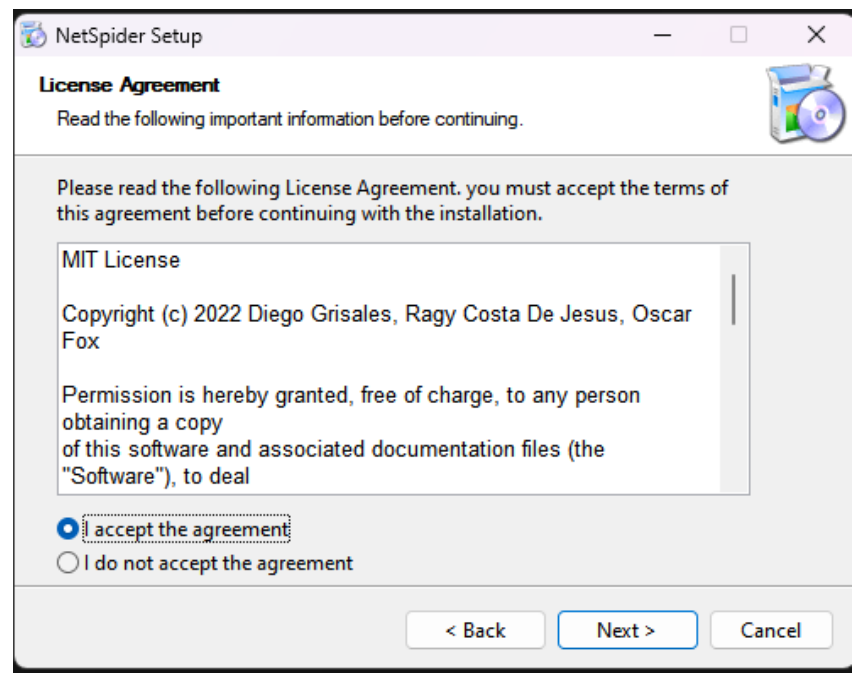

Within the **Select Application Folder** section, **browse** and choose the location to install the NetSpider application. After, click the **Next** button to continue.

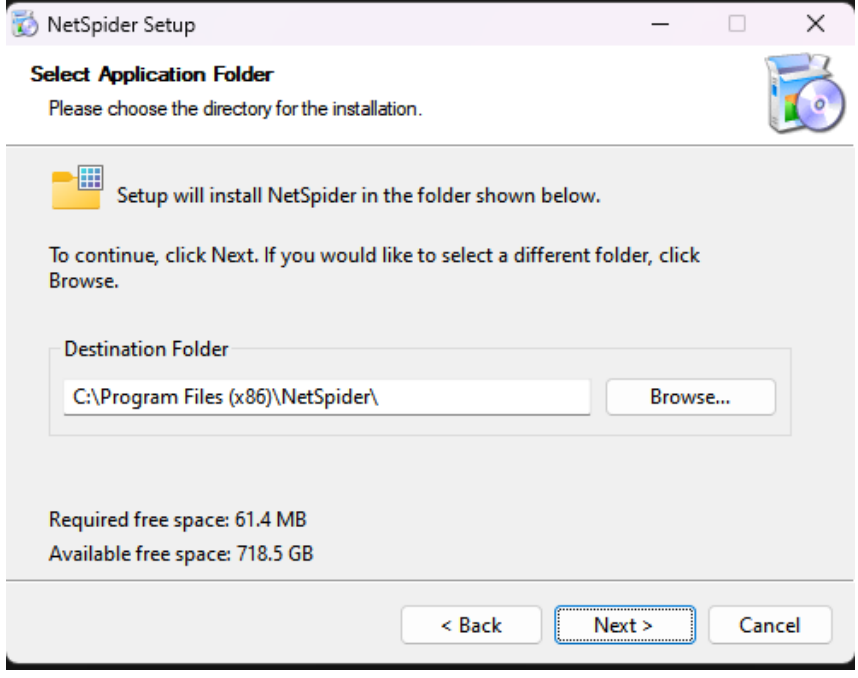

Within the **Select Additional Tasks** section, choose additional icons for shortcuts to the NetSpider  $6\overline{6}$ application.

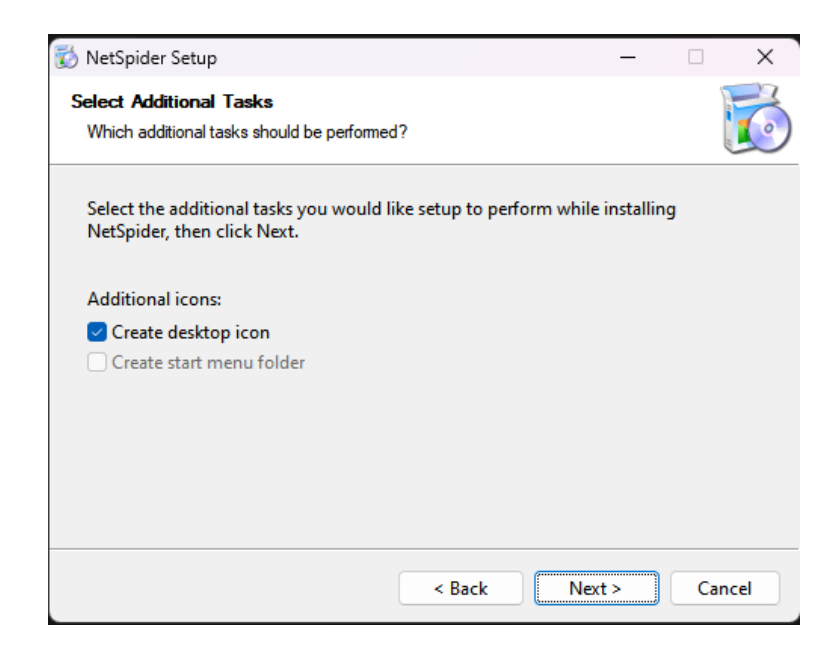

Wait for Installation to complete for the NetSpider application.

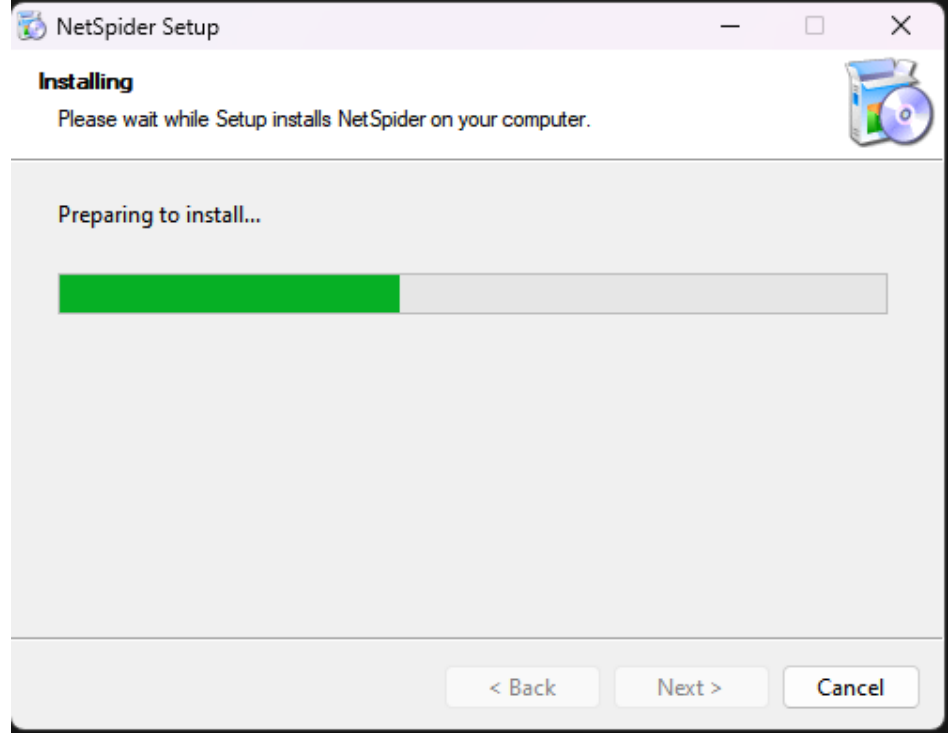

 $\overline{7}$ 

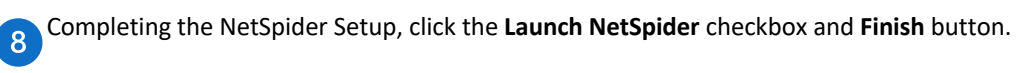

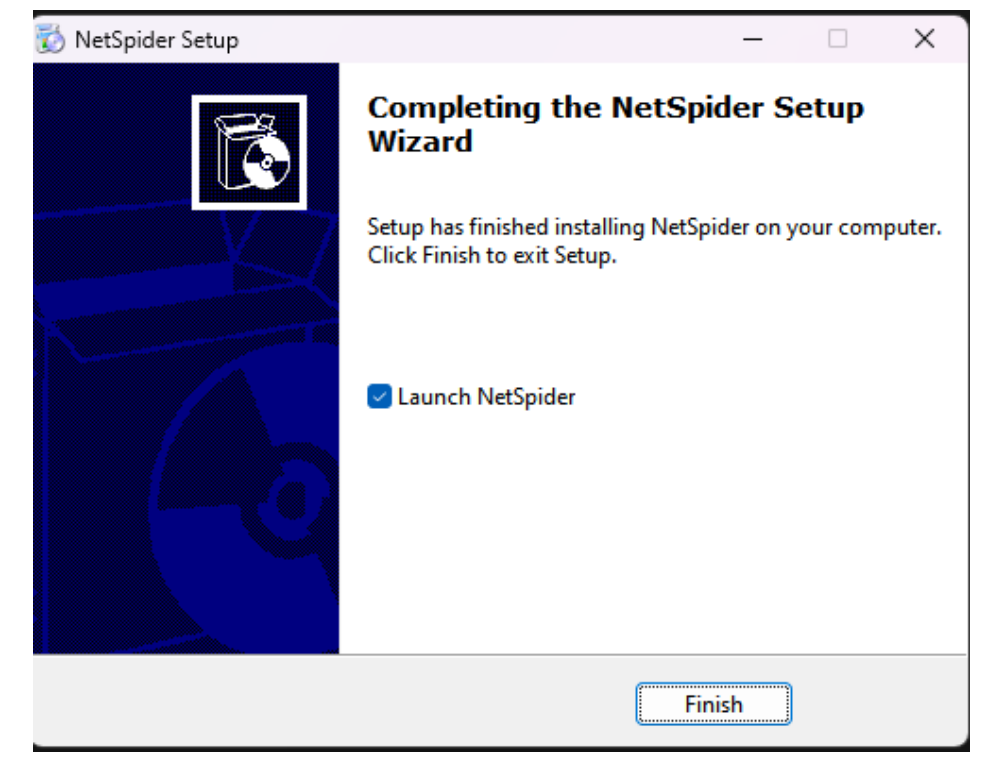

# Uninstall Application

To uninstall the application, go to the file path the application was installed (**By Default:** C: > Program Files (x...) > NetSpider) and click **Uninstall.exe**, then confirm you want to remove NetSpider from the computer.

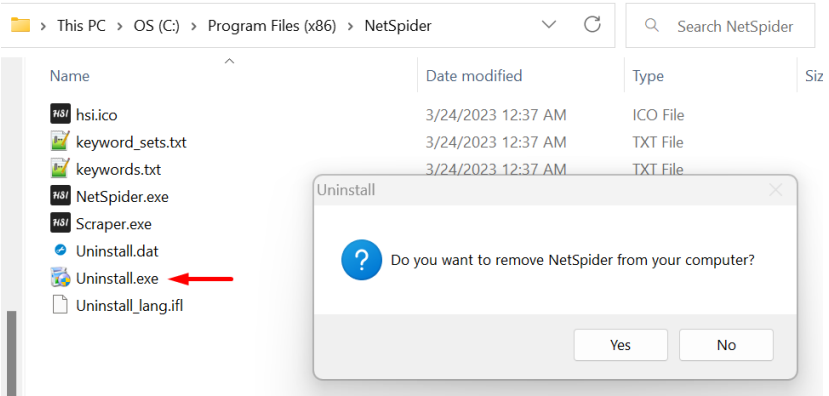

For Mac, right-click **NetSpider.app** and Move to Trash.

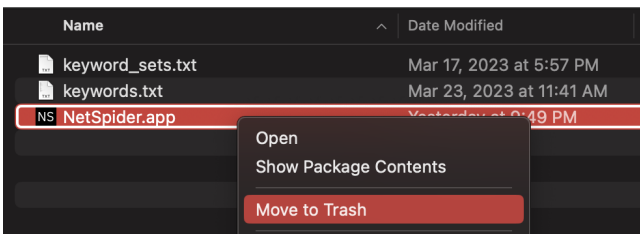

## **APPLICATION SETTINGS**

The **Settings** tab is intended to handle the file paths for the web scraper to support the management of keywords/sets, as well as provide a location for the results (CSV and screenshots) to be exported.

## Select Paths

- Select the **keyword.txt** file to include your keywords.
- Select the **keyword\_sets.txt** file to include your sets of keywords.
- Select the folder where 3 you want the results exported, including the CSV file and screenshots.
	- **\* Each person may have their folder.**

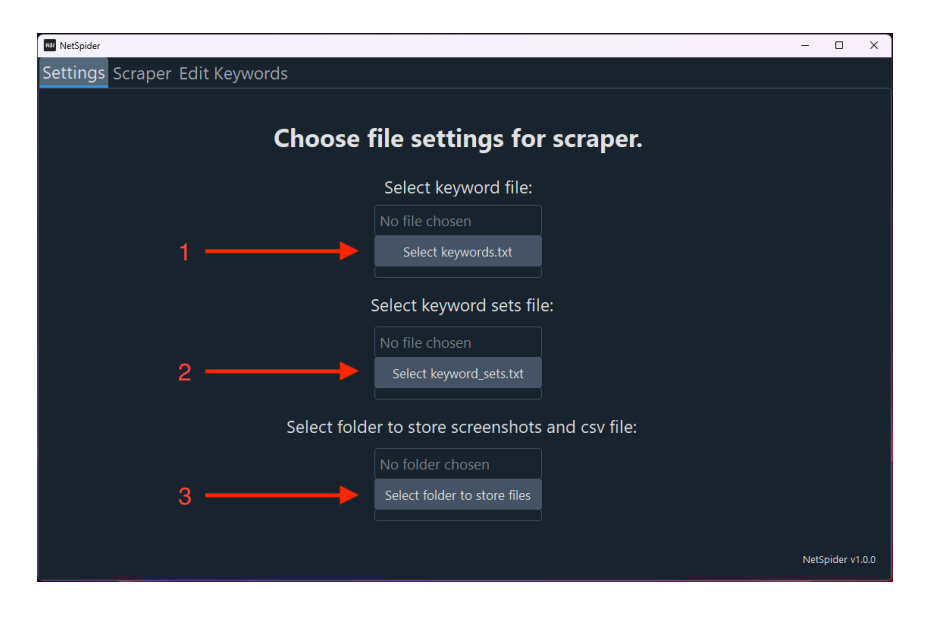

#### **WEB SCRAPER SEARCH**

The **Scraper** tab is the main functionality of the application. This section is intended to grab data from open-source platforms based on search criteria.

## Closing Terminal or Browser

While the search is being conducted do not close the terminal or browser until searching is completed. Warning: Search will not complete successfully if the terminal or browser is closed before completion.

#### Select Website

Selecting the website determines what **open-source platform** the web scraper will gather data from for further analysis.

#### **Available data sources**:

- Escortalligator escortalligator.com.listcrawler.eu
- Megapersonals megapersonals.eu
- Skipthegames skipthegames.com
- Yesbackpage www.yesbackpage.com
- Eros www.eros.com

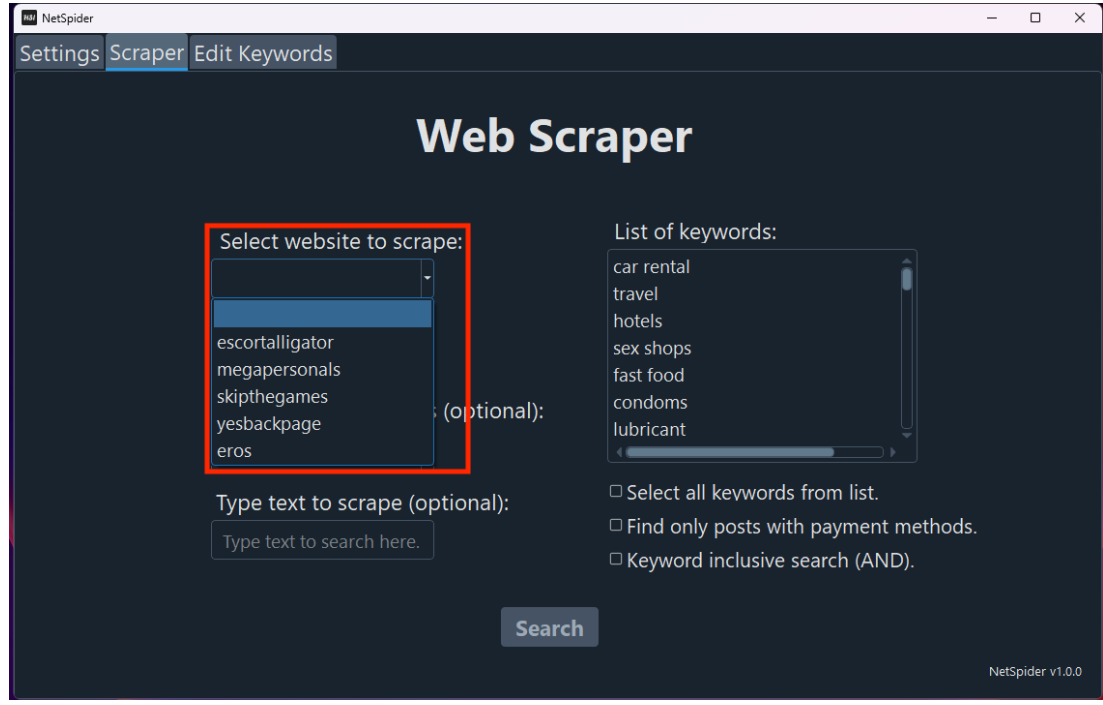

# Select Location

 $\equiv$ 

Selecting the location determines what **city** in Florida the web scarper will gather data from for further analysis.

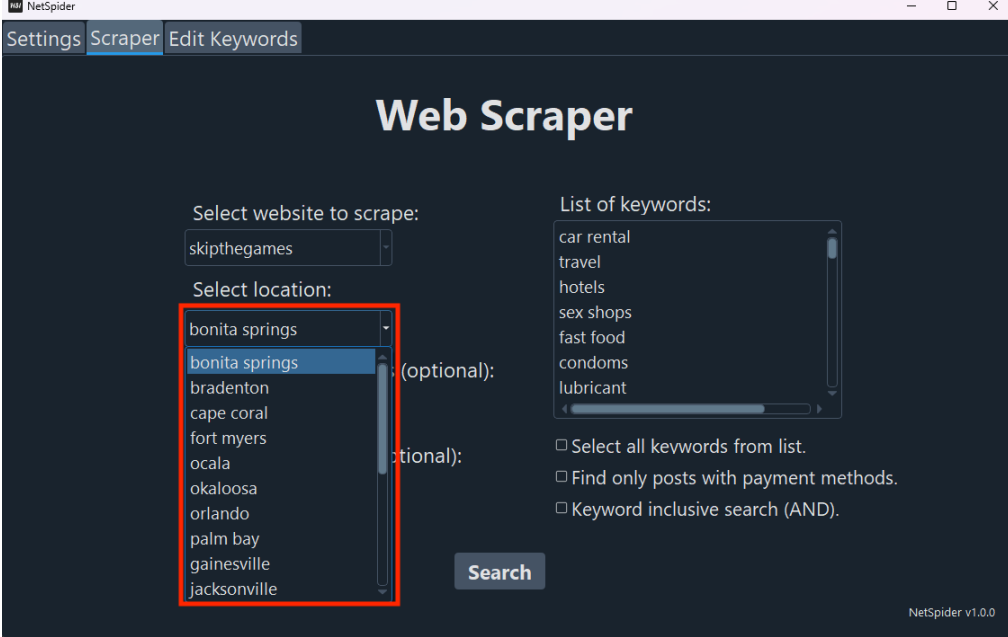

**\* The cities displayed are specific to the website selected.**

### Select Keywords

By selecting the keywords, the results are refined to exclusively comprise data that contains the E chosen keywords.

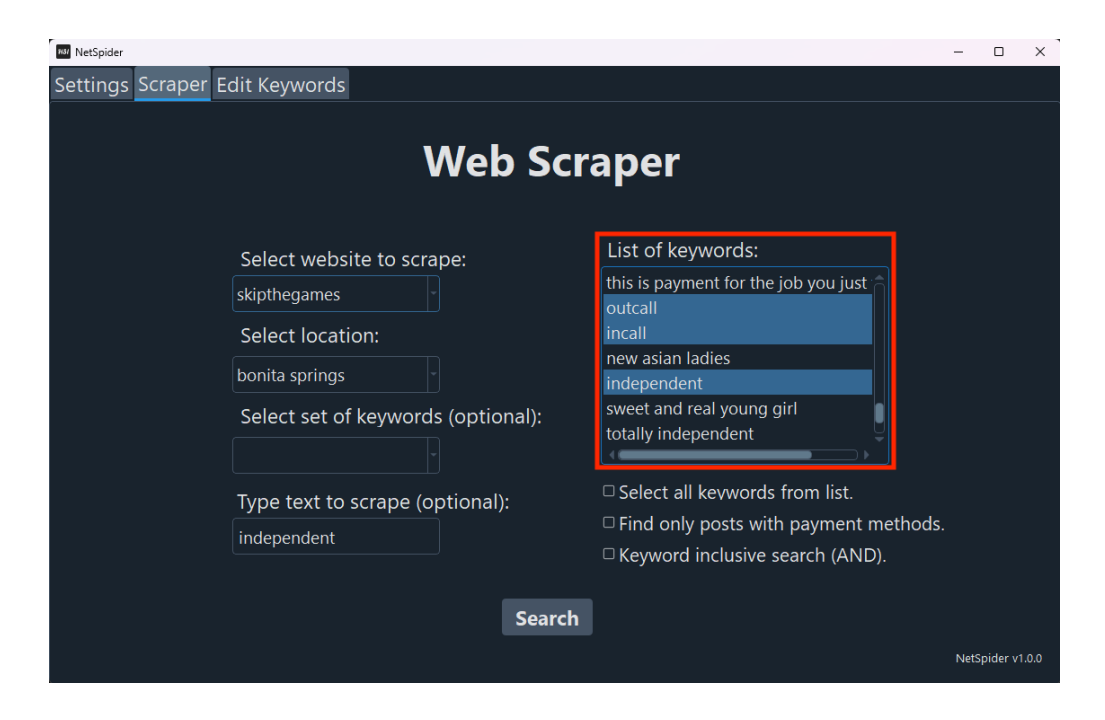

## Select Set of Keywords

By selecting a set of keywords, the results are refined to exclusively comprise data that contains the keywords within that set.

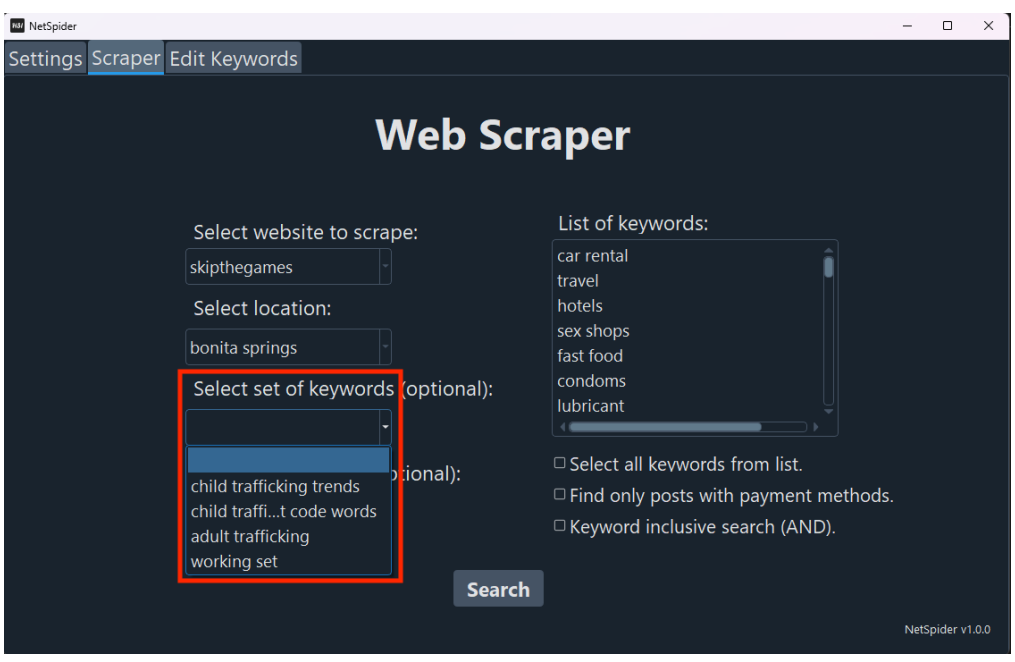

# Type Text to Scrape

By typing desired text, the results are refined to exclusively comprise data that contains the text input. This feature may be used to search for specific phone numbers, email addresses, social media usernames, phrases, etc. Note: The contents of the text will be searched for in its entirety.

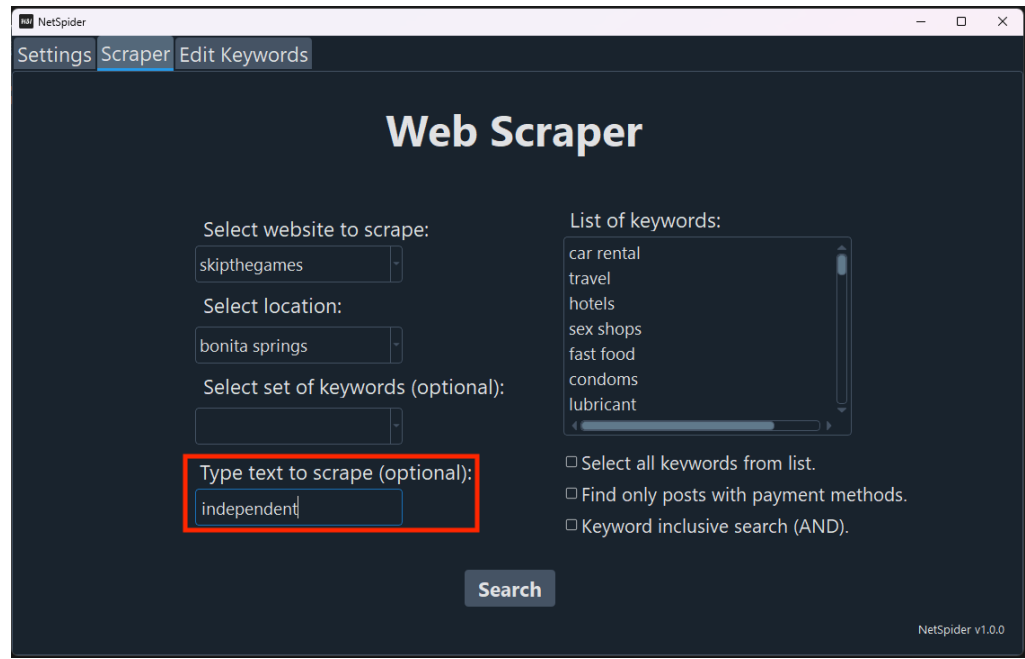

## Select All Keywords

By selecting all keywords from the list, results are refined to exclusively comprise data that contains all the keywords in the list.

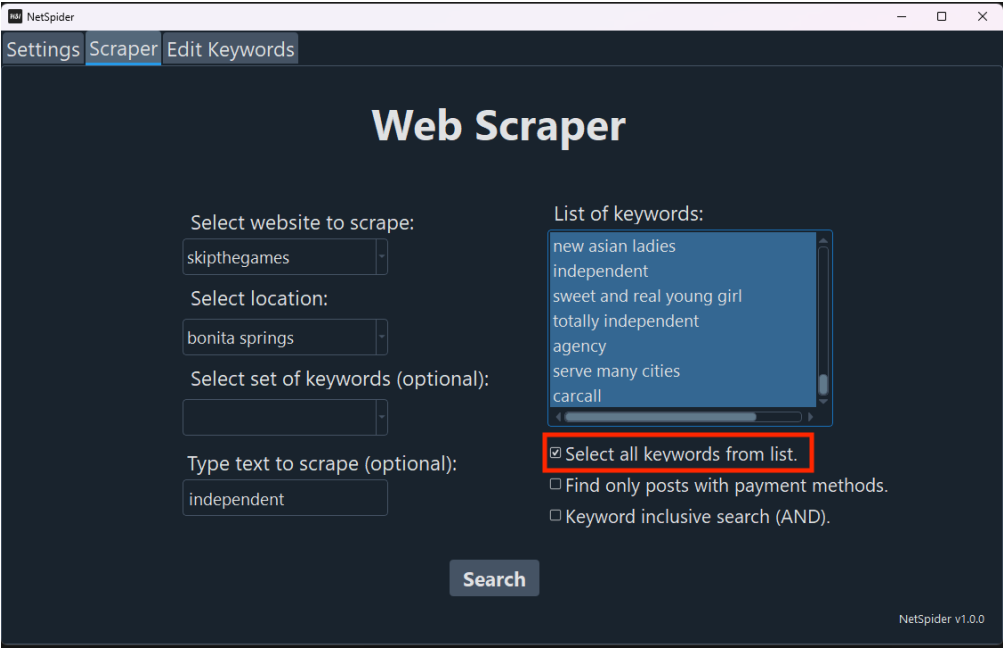

# Find Only Posts with Payment Methods

By selecting find only posts with payment methods, the results are refined to exclusively comprise data that contains methods of payment.

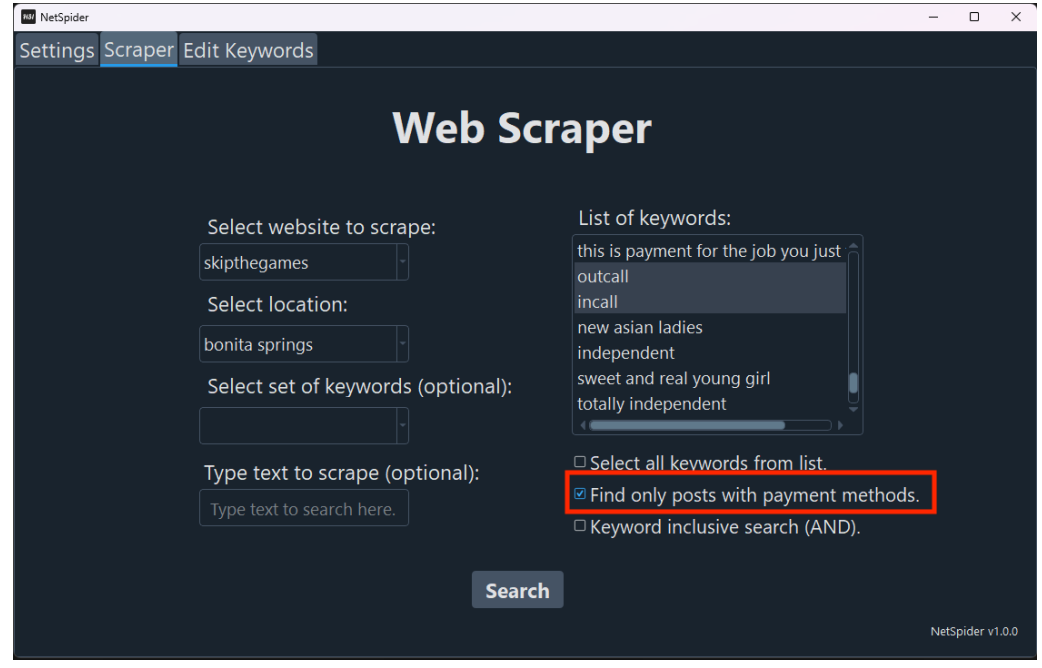

# Keyword Inclusive

By selecting keywords inclusive search (AND), the results are refined to exclusively comprise data that contains ALL the keywords selected.

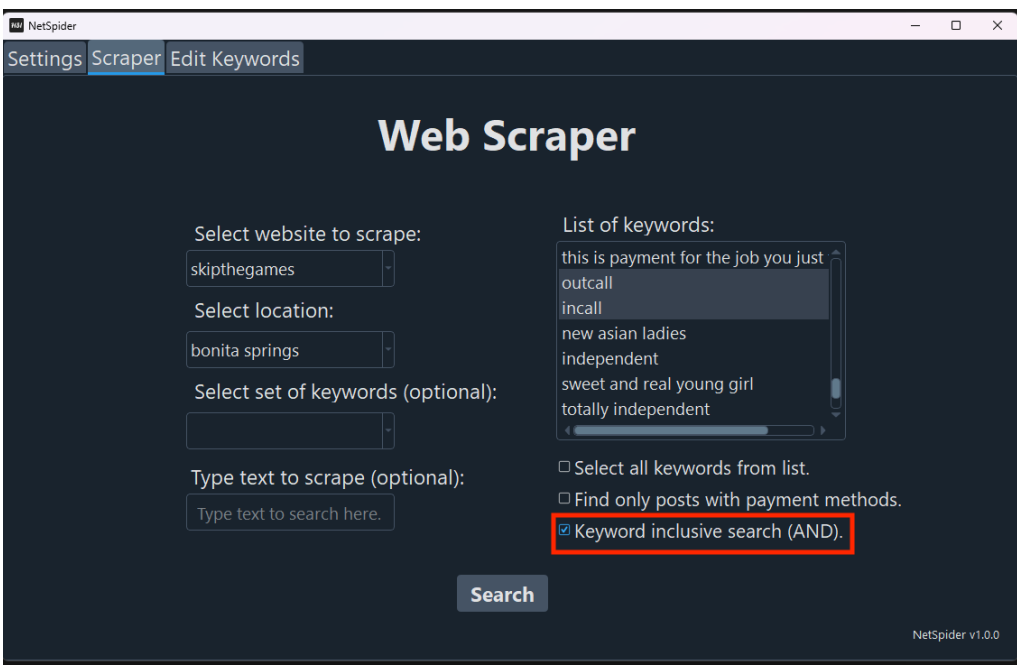

## **EDIT KEYWORDS**

The **Edit Keywords** tab is for the management of the terms and phrases stored in text files (keywords.txt and keyword\_sets.txt) so that they may be used as search criteria.

#### Add Keywords

By selecting keywords inclusive search (AND), the results are refined to exclusively comprise data that contains ALL the keywords selected.

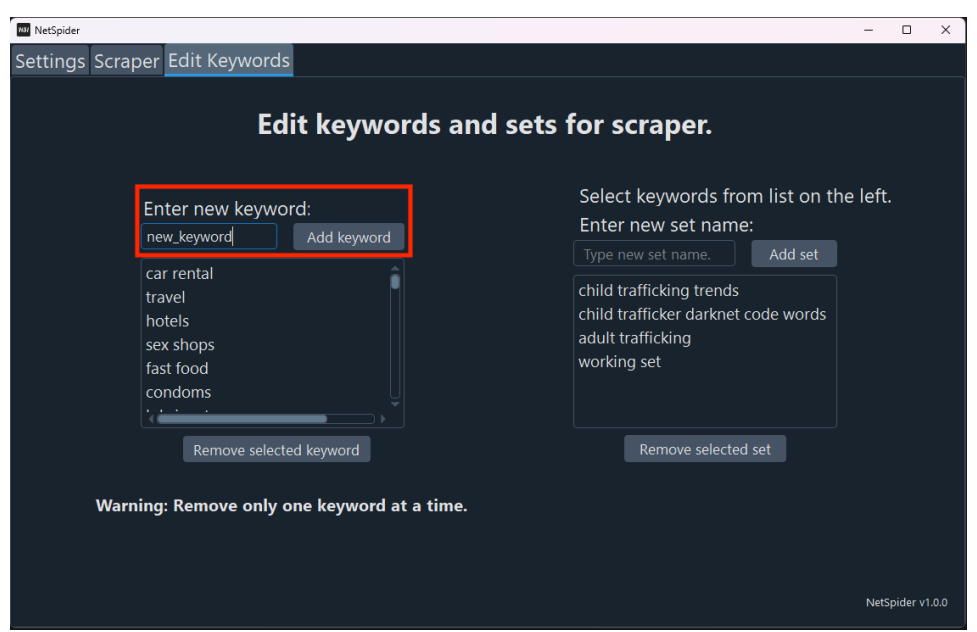

## Remove Keyword

By clicking remove the selected keyword, the last term selected in the keyword list will be removed.  $\overline{\mathsf{x}}$ 

#### **\* Only one keyword can be removed at a time.**

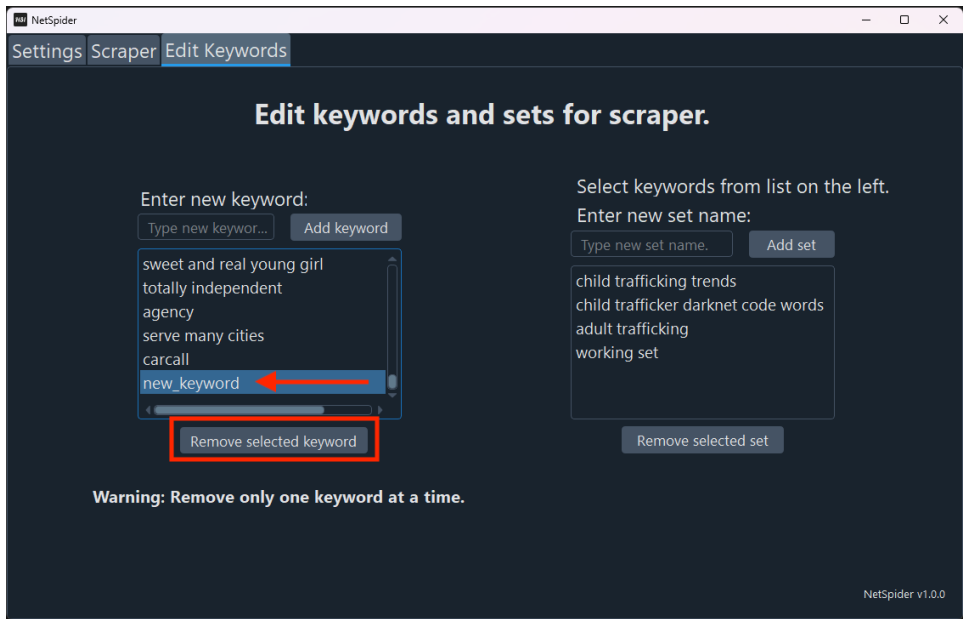

### Add Set

By clicking add set, the terms selected in the keywords list will be contained in the new set.

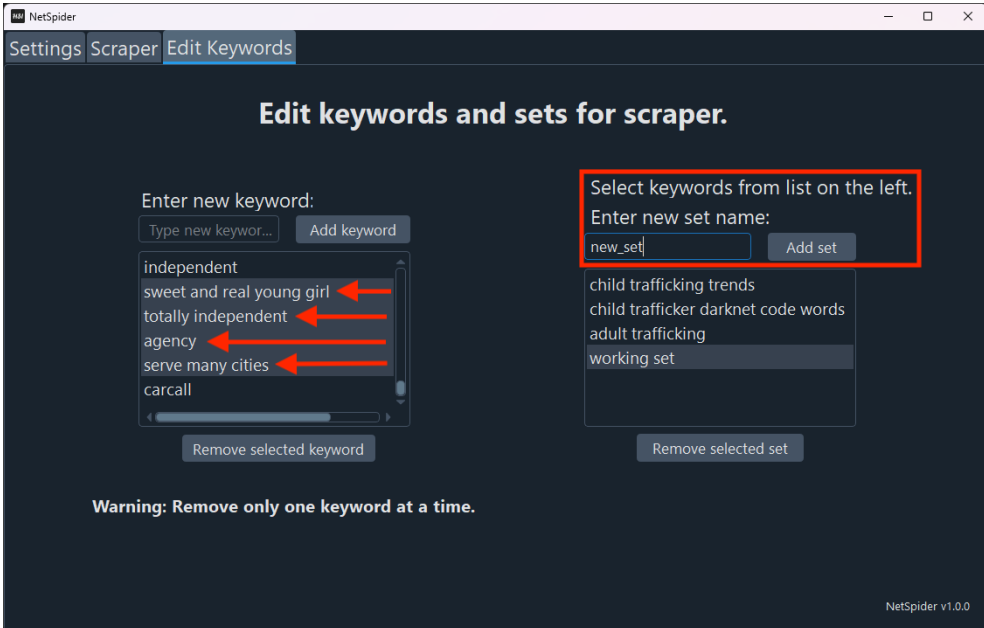

## Remove Set

By clicking remove selected set, the chosen keyword set in the list will be removed.

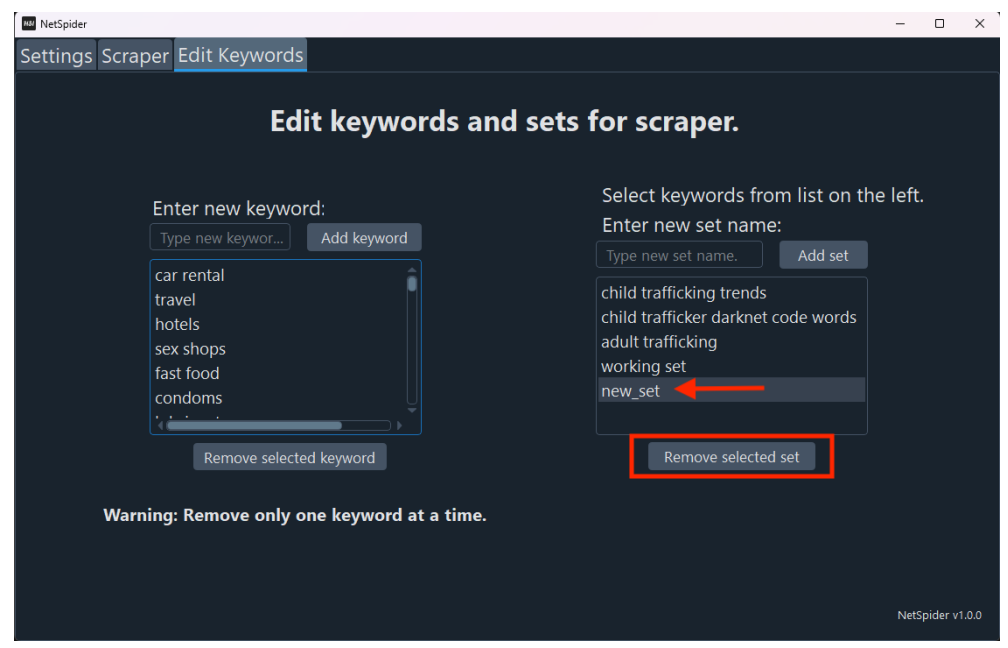

## **VIEW DATA**

Once the data is collected from open-source platforms and analyzed using search criteria, this data is exported to a CSV file. This file can be opened using spreadsheet software such as Excel and formatted for better readability. Additionally, unique identifiers are assigned to the screenshots, which can be used as a reference while viewing the data in the spreadsheet.

#### View CSV File

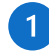

After opening a spreadsheet software (i.e., Excel), click the **data** tab, **Get Data**/**Query**, and **From CSV**.

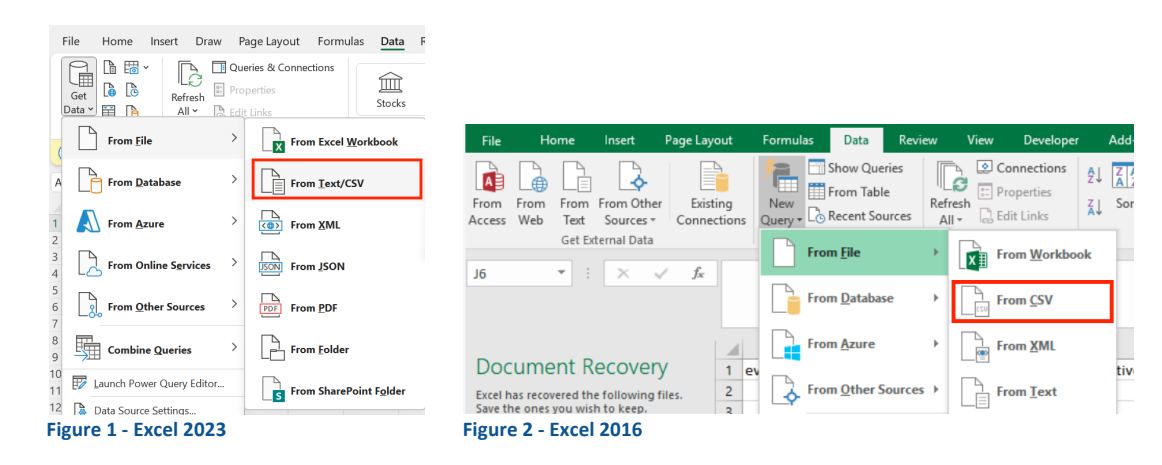

Next, navigate to the chosen folder that contains the scarper data results (if unsure, copy the file path from the Settings tab within the NetSpider application). Then select the **website\_timestamped** folder that correlates to the desired search. After, select the CSV file and click **transform data** for it to format correctly.

#### **Format**:

 $\overline{z}$ 

- File origin: Unicode (UTF-8)
- Delimiter: Tab

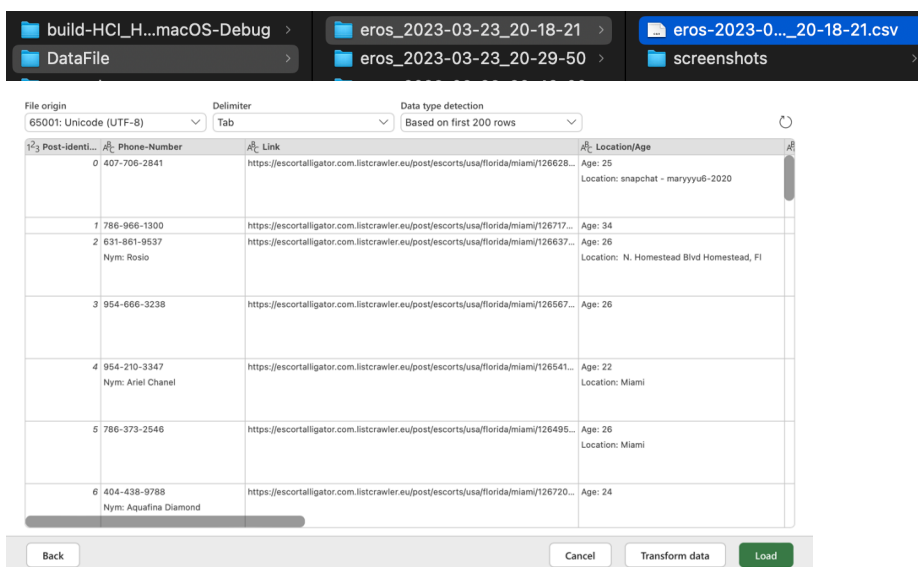

# View Screenshots

Navigate to the chosen folder that contains the scraper data results (if unsure, copy the file path from the Settings tab within the NetSpider application). Then select the **website\_timestamped** folder that correlates to the desired search. After, select the **screenshots** folder which contains all the screenshots with the unique identifiers for that specific search.

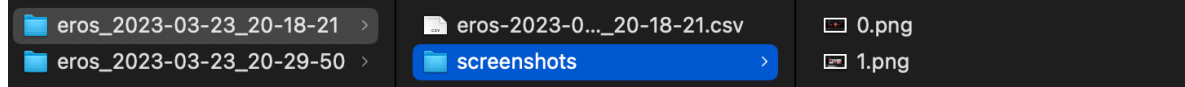